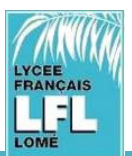

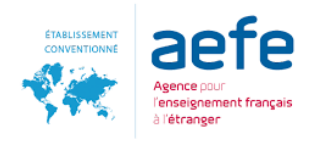

# **PROCEDURE DE CONNEXION AU SITE D'INSCRIPTION**

Ce tutoriel vous indique comment se connecter au site d'inscription pour faire une préinscription (nouvel élève) ou une réinscription (élève déjà inscrit dans l'établissement).

Les inscriptions se font en ligne à partir du portail EDUKA via le lien : **<https://lfl-togo.eduka.school/login>**

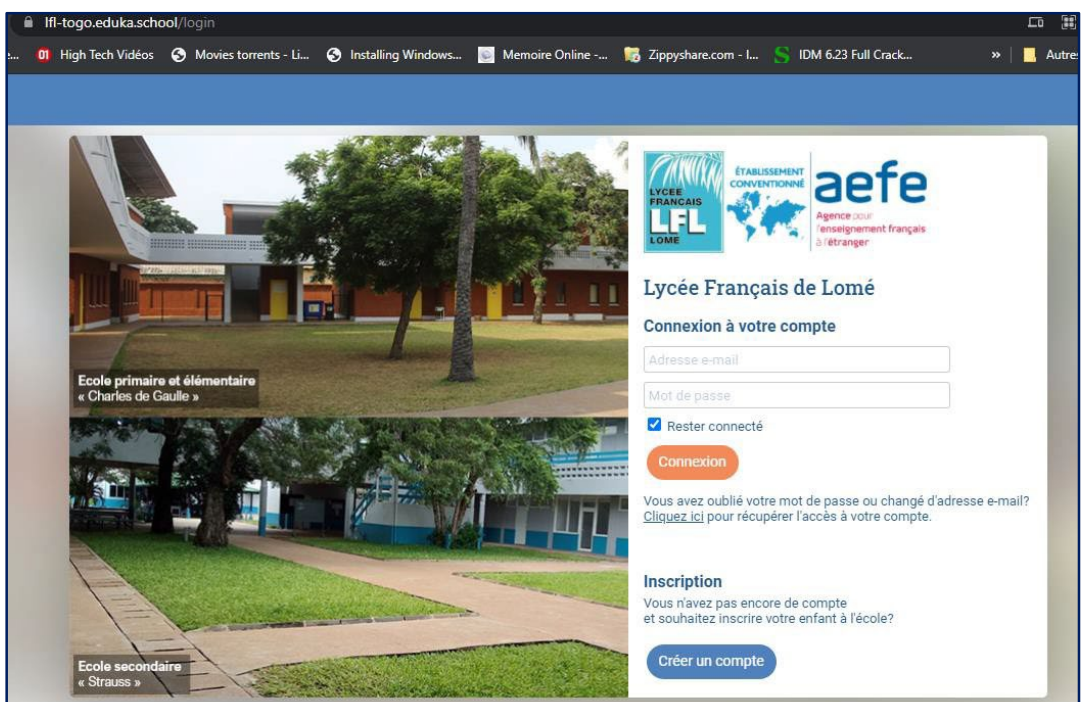

#### **1- Je possède un compte d'accès à EDUKA**

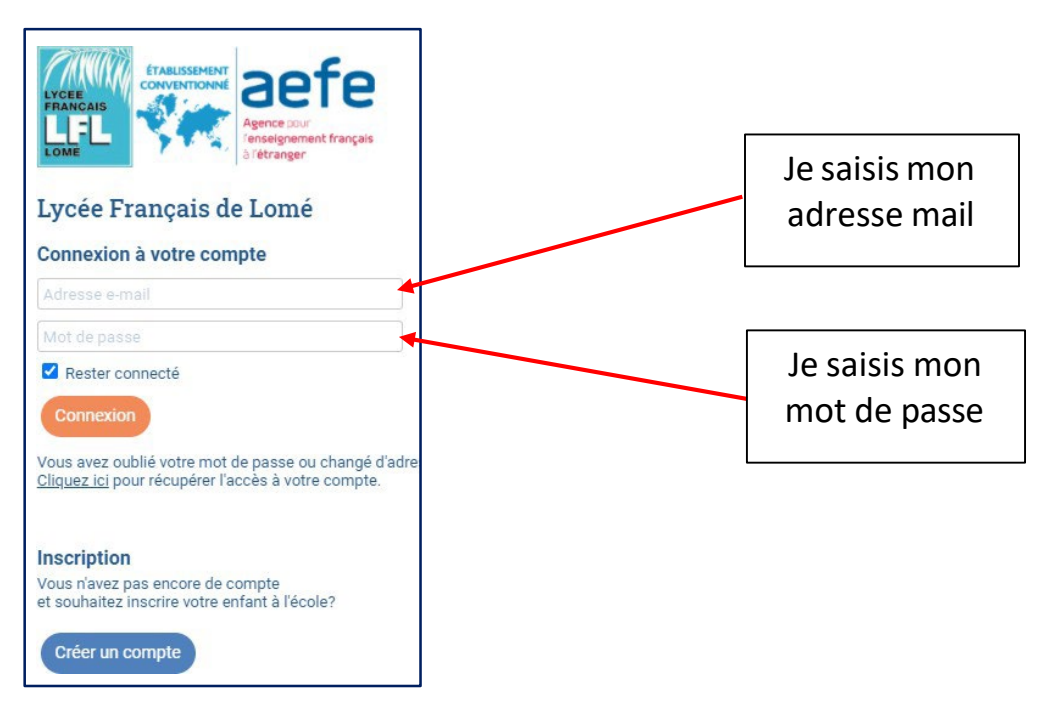

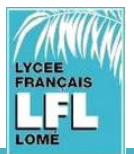

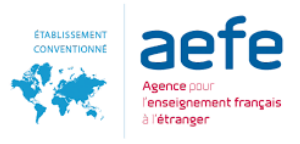

### **2- Je n'ai pas de compte d'accès à EDUKA**

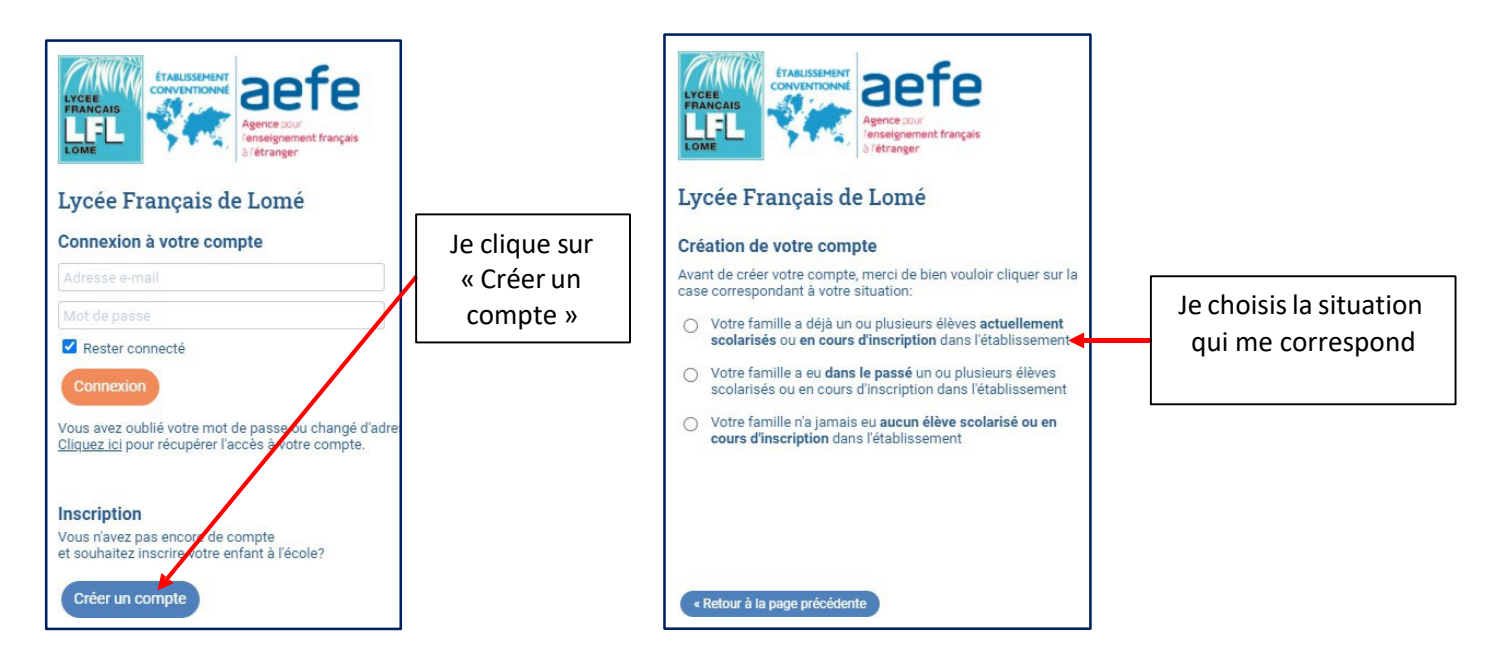

… et renseigner les informations demandées : Créez votre compte pour un ou deux responsables.

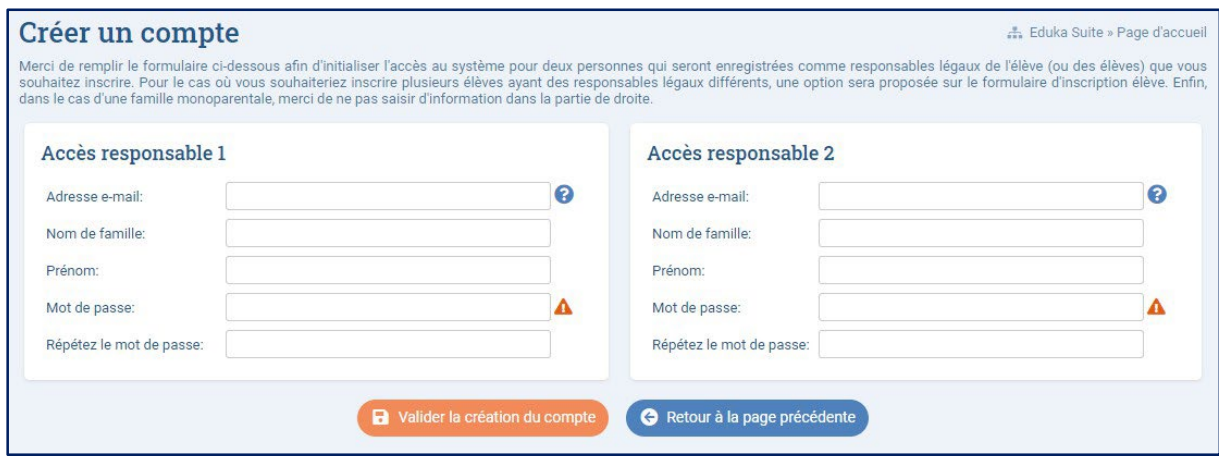

Un courriel vous sera envoyé pour activer votre compte.

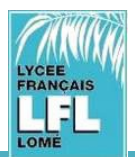

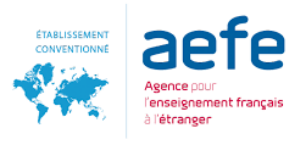

# Sélectionner le bouton « Inscription » :

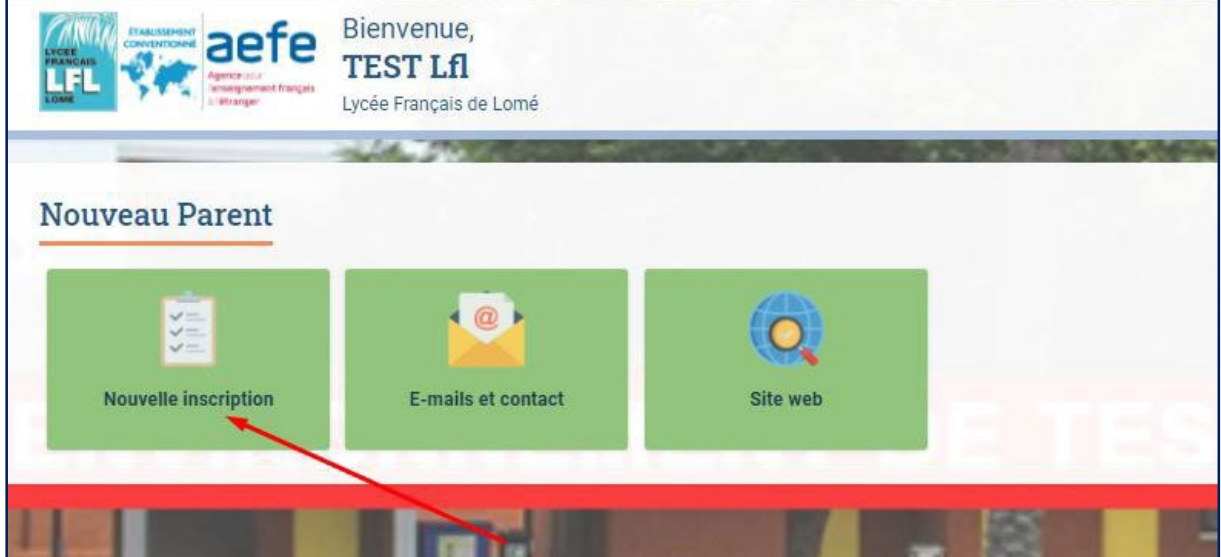

# Sélectionner « créer un nouveau dossier pour un nouvel élève pour 2024/25 »

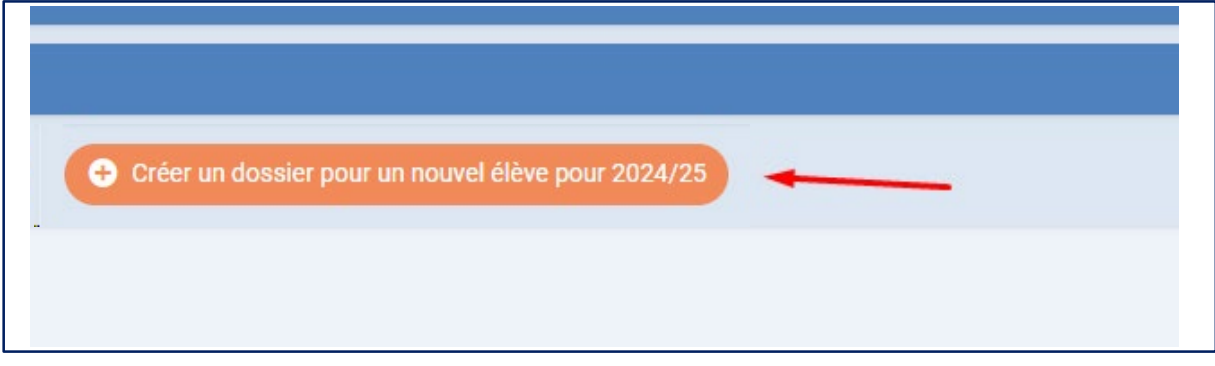

# Compléter lesinformations demandées

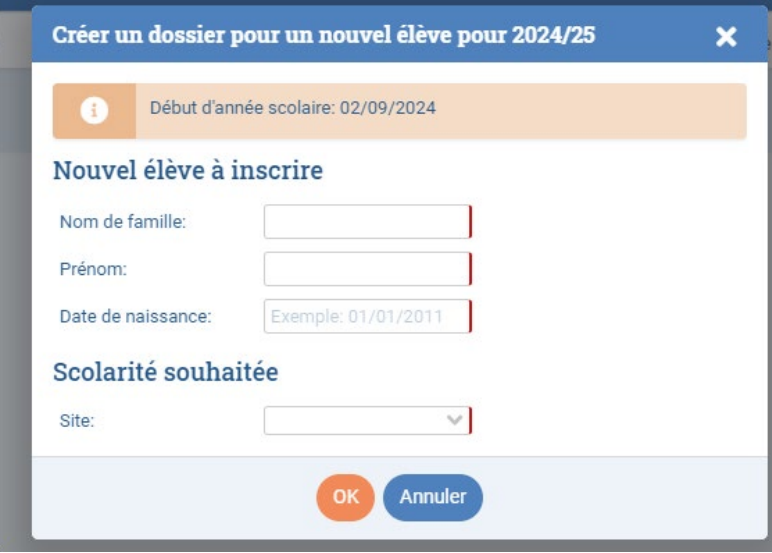

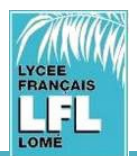

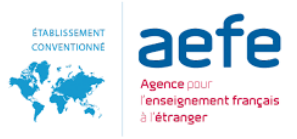

#### Cliquer « Demande d'inscription »

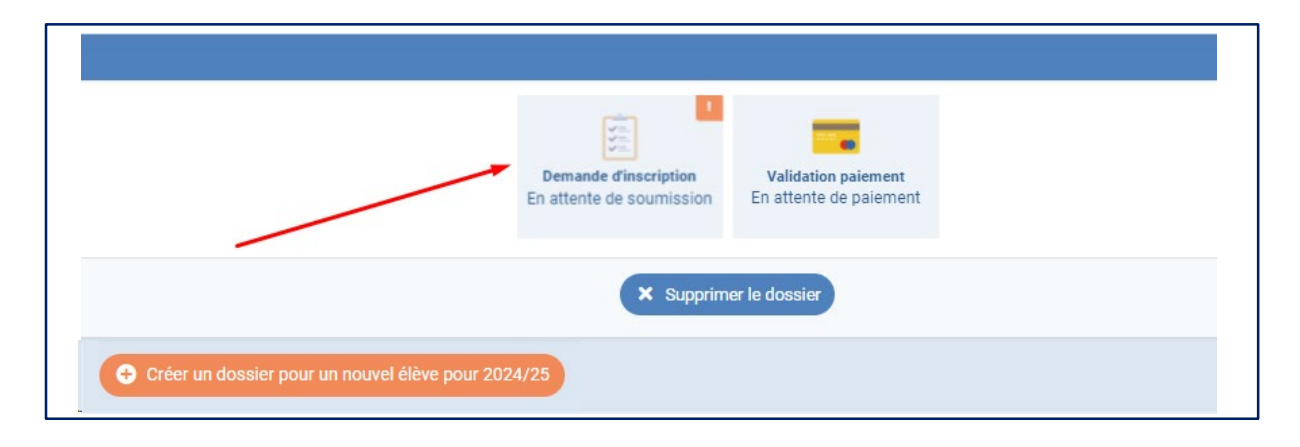

### Remplir les informations dans chaque onglet

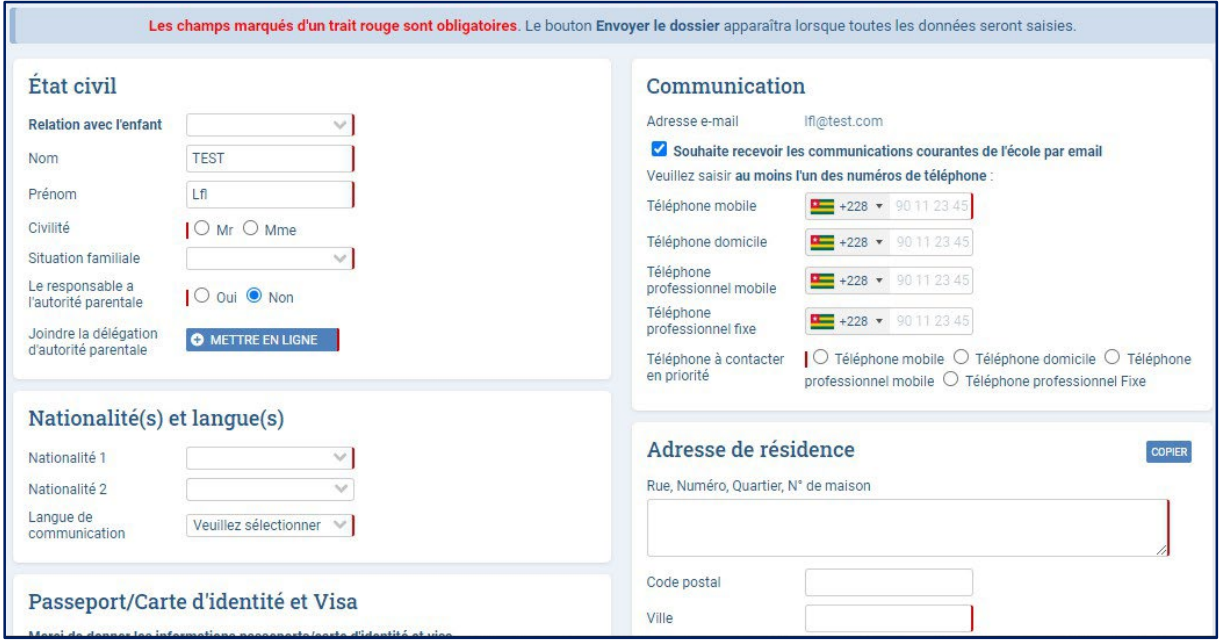

# Prendre connaissance des règlements de facturation

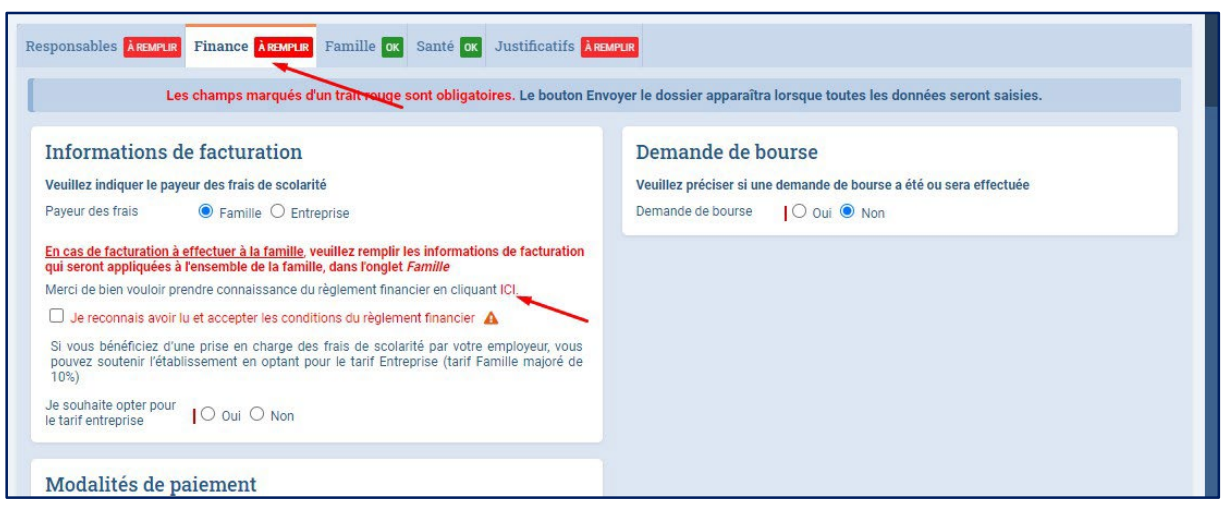

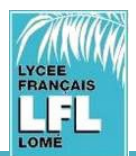

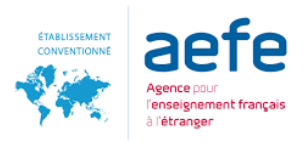

### Ajouter les justificatifs

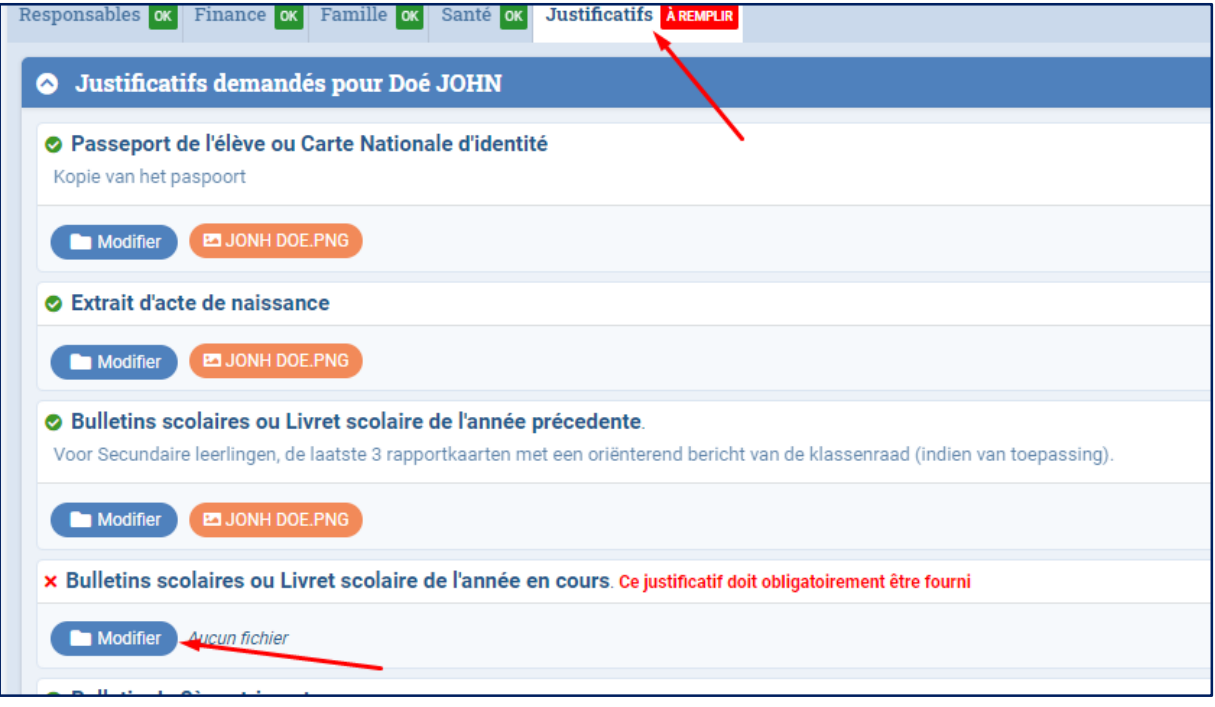

Répéter le même procédé pour l'ensemble des documents à fournir.

### **Les justificatifs à fournir (selon les cas) doivent être scannés et joints à la demande d'inscription.**

Ils peuvent également être photographiés (dans le cas où vous ne seriez pas en possession d'un scanner) pour autant que la qualité de la photo soit bonne et le texte lisible.

#### **Suiveztoutesles étapes pour l'inscription de votre enfant**

**Remplisseztousles onglets. Pour envoyer le formulaire d'inscription, remplisseztous les onglets et champs et validez. Une fois que chaque onglet est rempli, un petitsigne vert apparaîtra. Les données « Responsables » sont enregistrées par famille, vous n'aurez pas à les compléter à nouveau pour chaque enfant.**

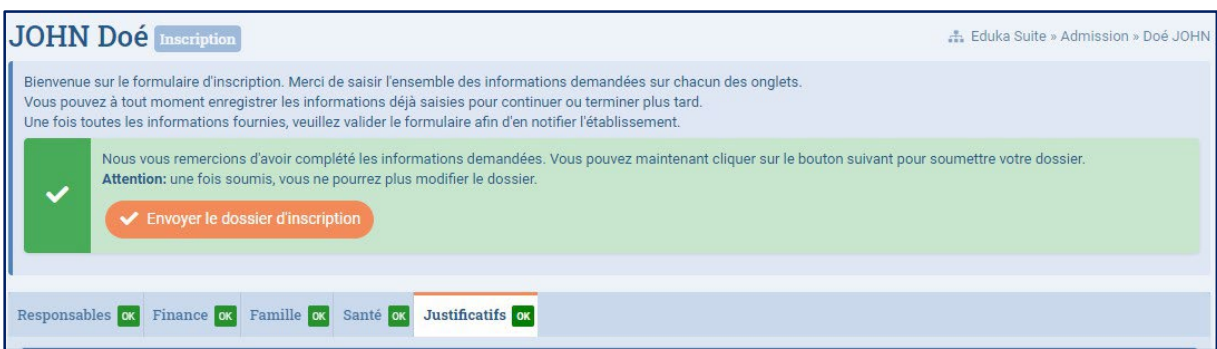

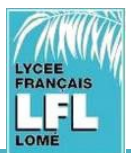

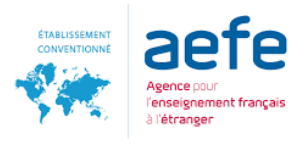

#### **IMPORTANT – REPEREZ BIEN LES ICÔNES & COMPLETEZ LES CHAMPS OBLIGATOIRES**

**À REMPLIR** Lorsque vous voyez le signe dans les onglets, cela signifie que toutes les

informations n'ont pas été fournies.

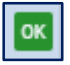

**LORY LOTSQUE VOUS VOYEZ le signe dans les onglets, cela signifie que toutes les informations** ont été fournies

#### Les champs marqués par une ligne rouge sont obligatoires

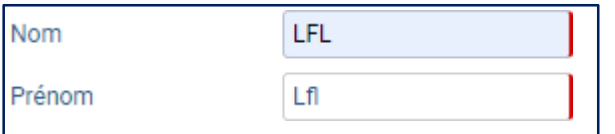

## **Lorsque toutes les informations ont été données, vous pouvez « Envoyer le dossier d'inscription ».**

Attention: une fois soumis, vous ne pourrez plus modif

Envoyer le dossier d'inscription

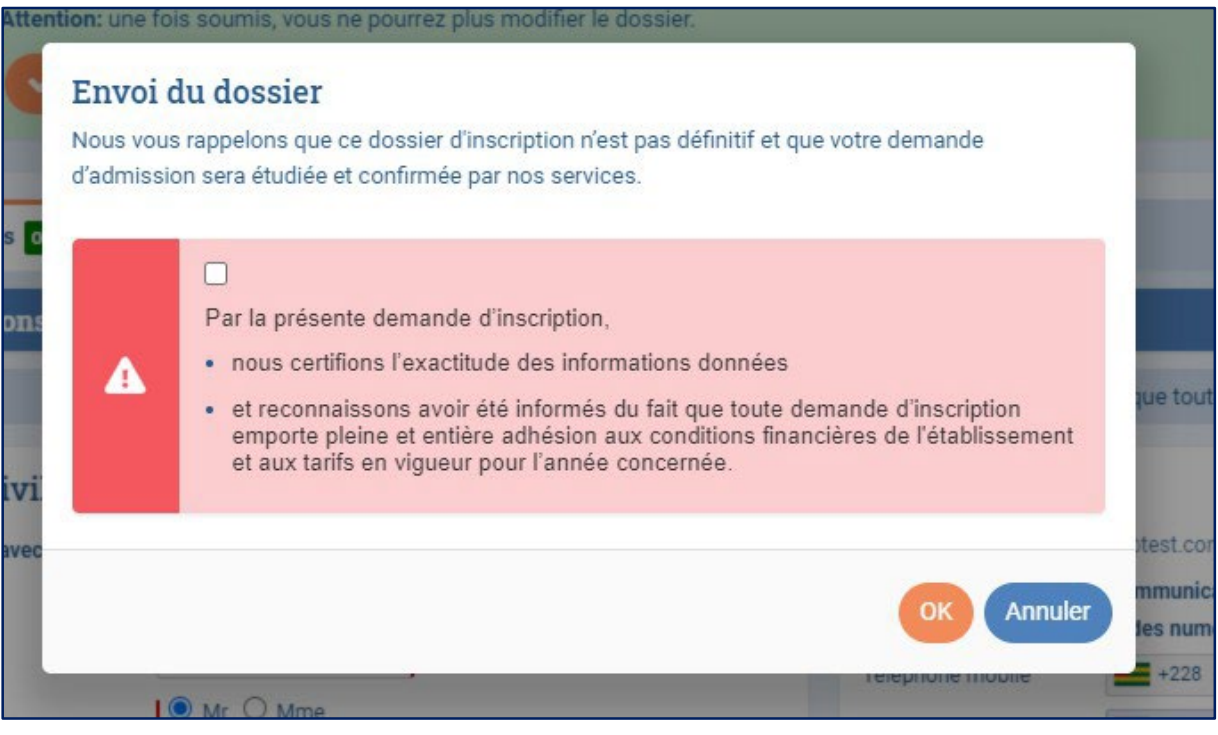

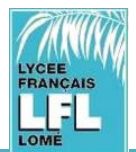

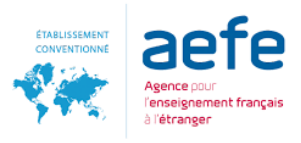

# Répéter la procédure pour chaque enfant à inscrire.

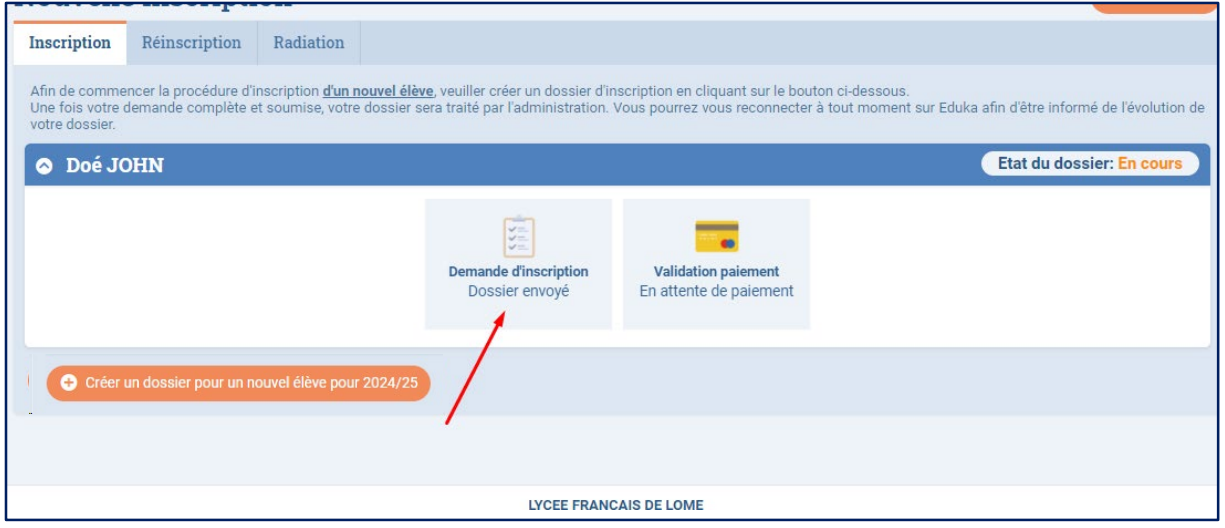